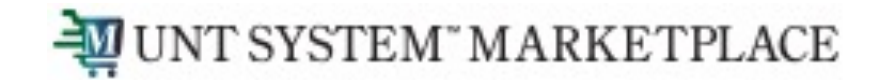

# **Non-Catalog Shopping Quick Guide**

# Shopping is Easy in UNT System Marketplace!

1

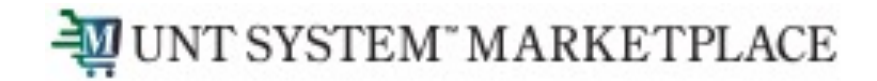

#### **UNT System Marketplace Shoppers and Requestors:**

• Both Shoppers and Requestors can shop for items and add them to carts.

Requestors have additional permissions:

- Requestors can submit carts that have been assigned to them by Shoppers.
- Requestors are users who have knowledge of UNT System Marketplace accounting codes and Chartfields. The requestor may need to update the requisition with these codes before placing an order.
- Responsibilities of a Requestor include following Procurement Guidelines, bid thresholds, validating accuracy of Accounting Chartfields, Ship To information, and Business Purpose.

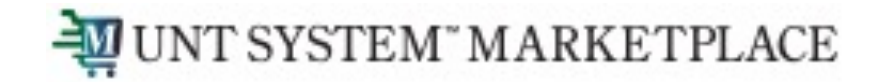

**Your Home page contains links to make shopping easier.**

**If you need to purchase goods from a supplier who does not have a catalog in UNT System Marketplace, you can utilize the Non-Catalog Item link in the top navigation bar.**

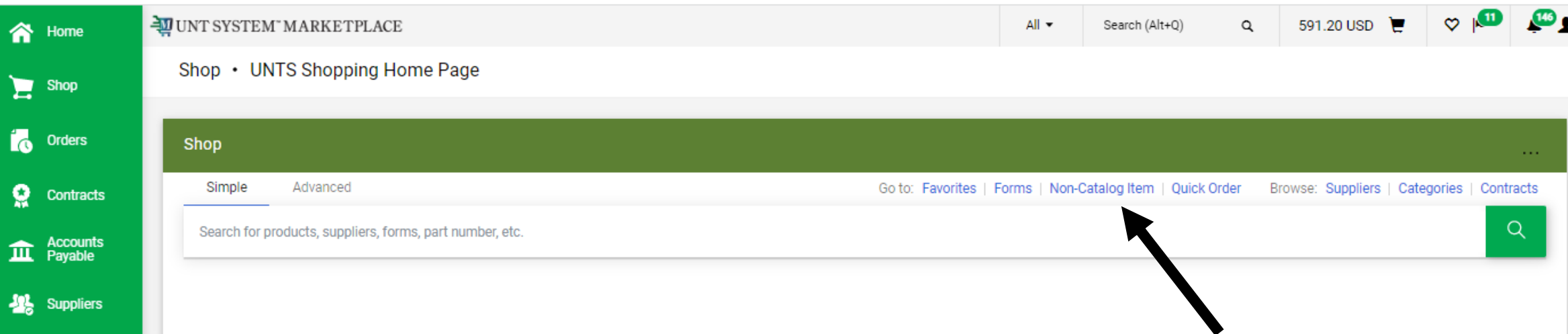

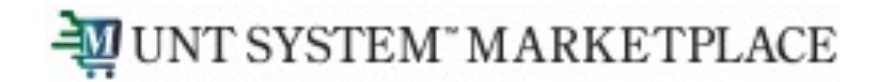

**Begin by selecting a Supplier using the Search feature (the magnifying glass). A pop-up list will display for you to find your supplier.**

**When you begin typing the name of your supplier on the pop-up, Search will auto-populate a list of options for you. Click the "+" sign to select your supplier.**

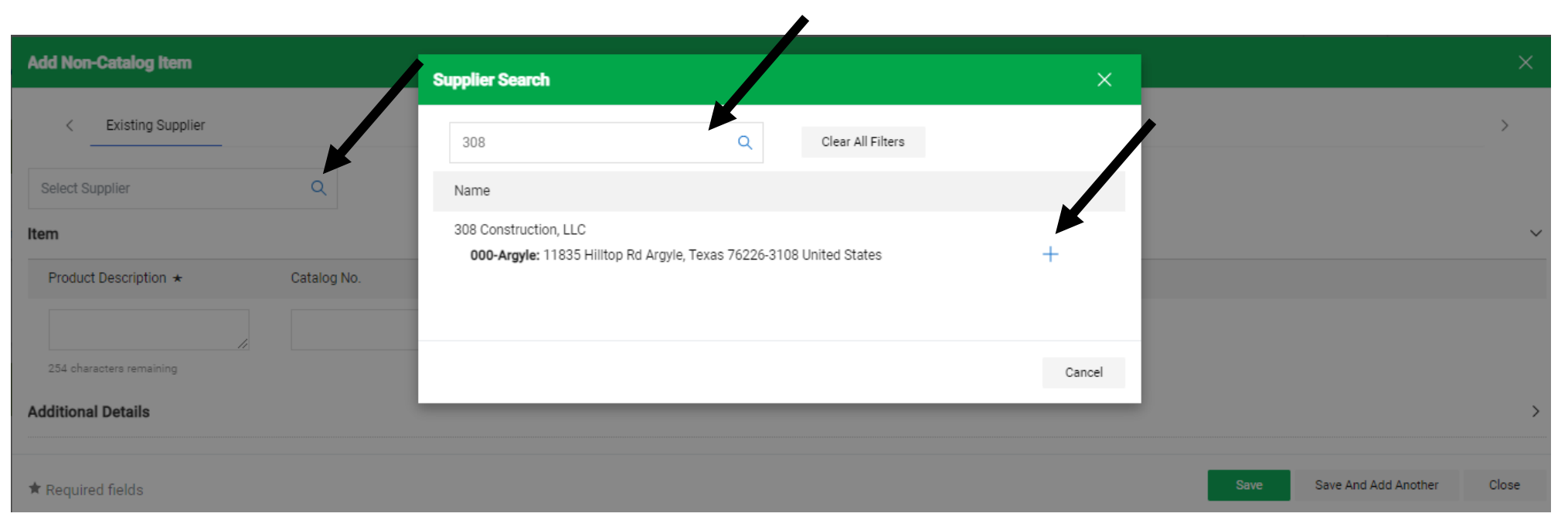

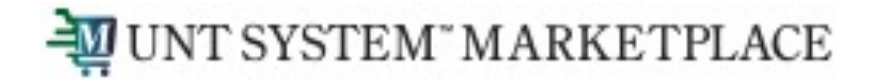

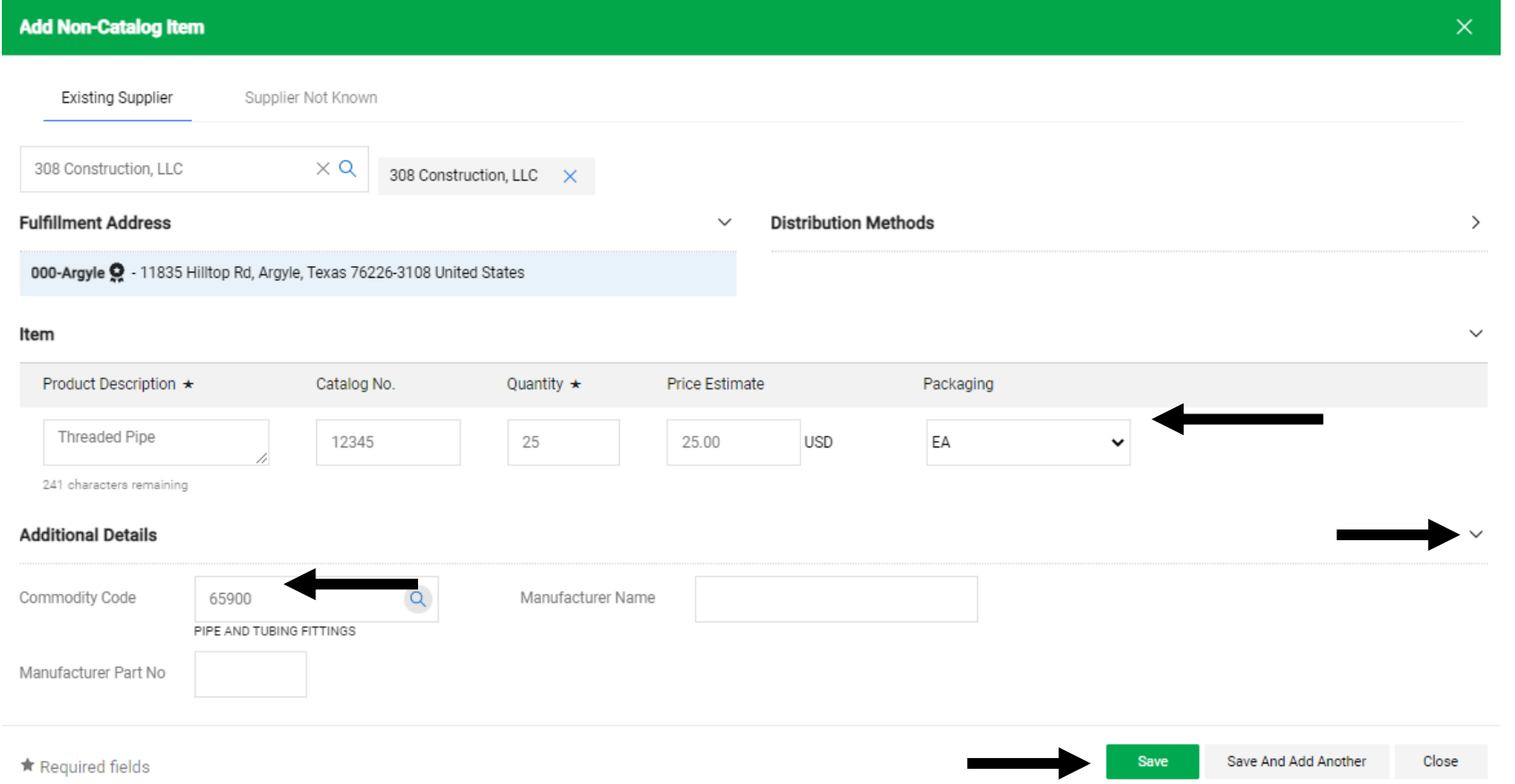

**You will need to complete information about the item:**

- **Product Description**
- **Catalog Number**
- **Quantity**
- **Price Estimate**
- **Packaging**

**Click the arrow to expand Additional Details and add a Commodity Code.**

**Save to add the item to your cart or Save And Add Another to continue shopping for items.**

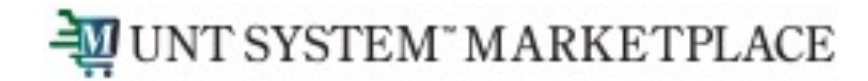

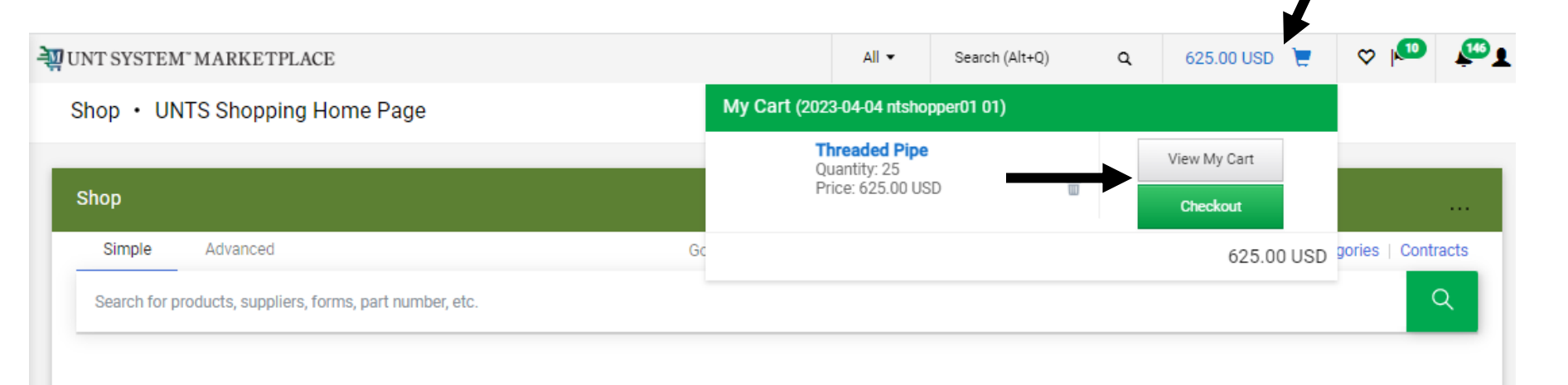

**When you click the Cart icon or the link displaying the amount of your cart, a popup displaying items in your cart will appear.**

**You have the option to View My Cart or Checkout. When you choose to checkout, a requisition will be created.**

**If you choose the option to View My Cart, you can review items in the cart, update the Cart Name, choose a Delivery Location, and make other adjustments as needed.**

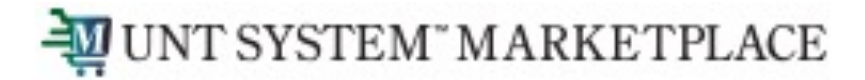

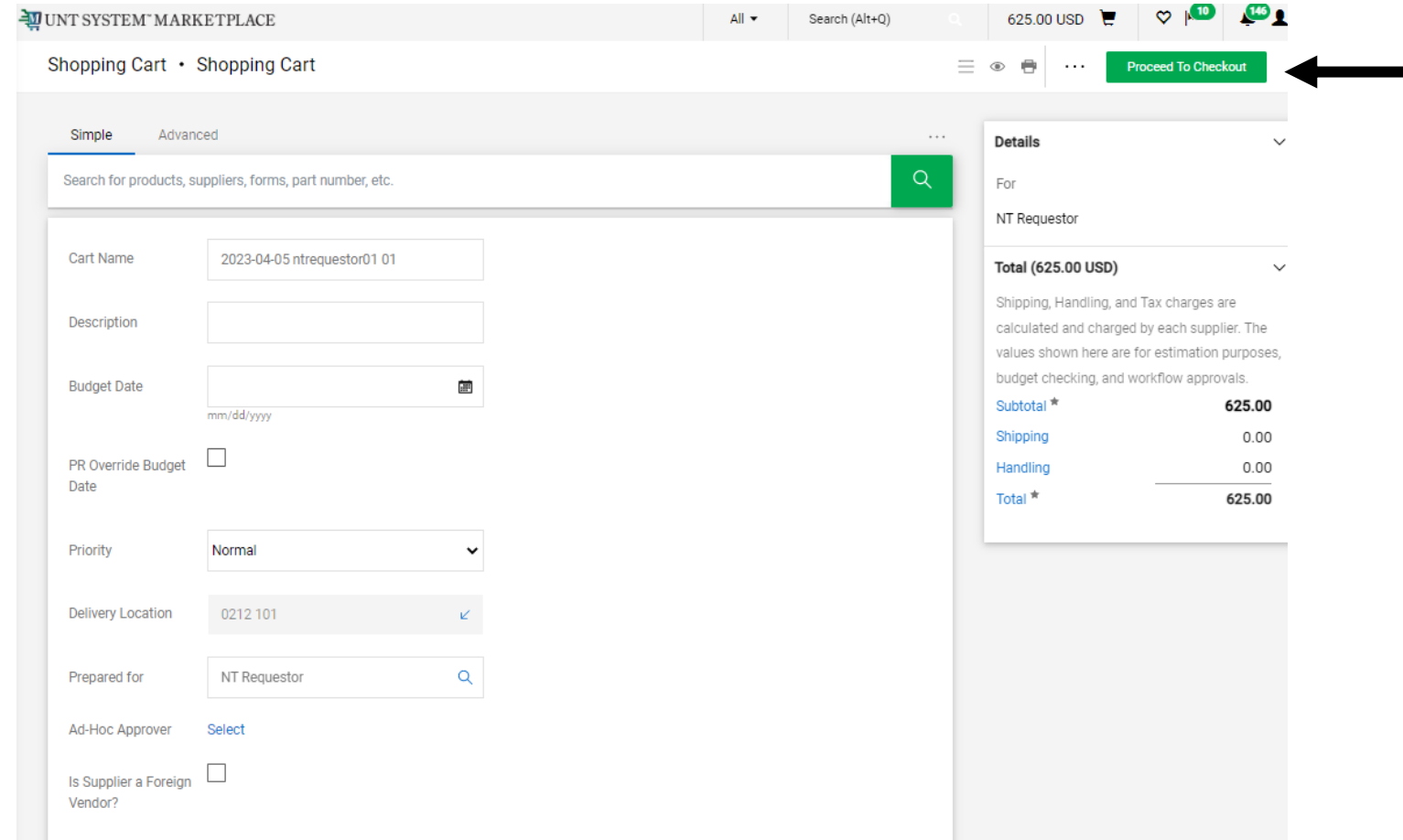

**If you choose the option to View My Cart (shown on the previous slide), you can add or remove items, but you should not attempt to add items from multiple suppliers to one cart.** 

**When you are ready to check out and create your Requisition in Marketplace, click the Proceed to Checkout button.**

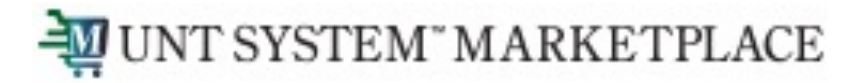

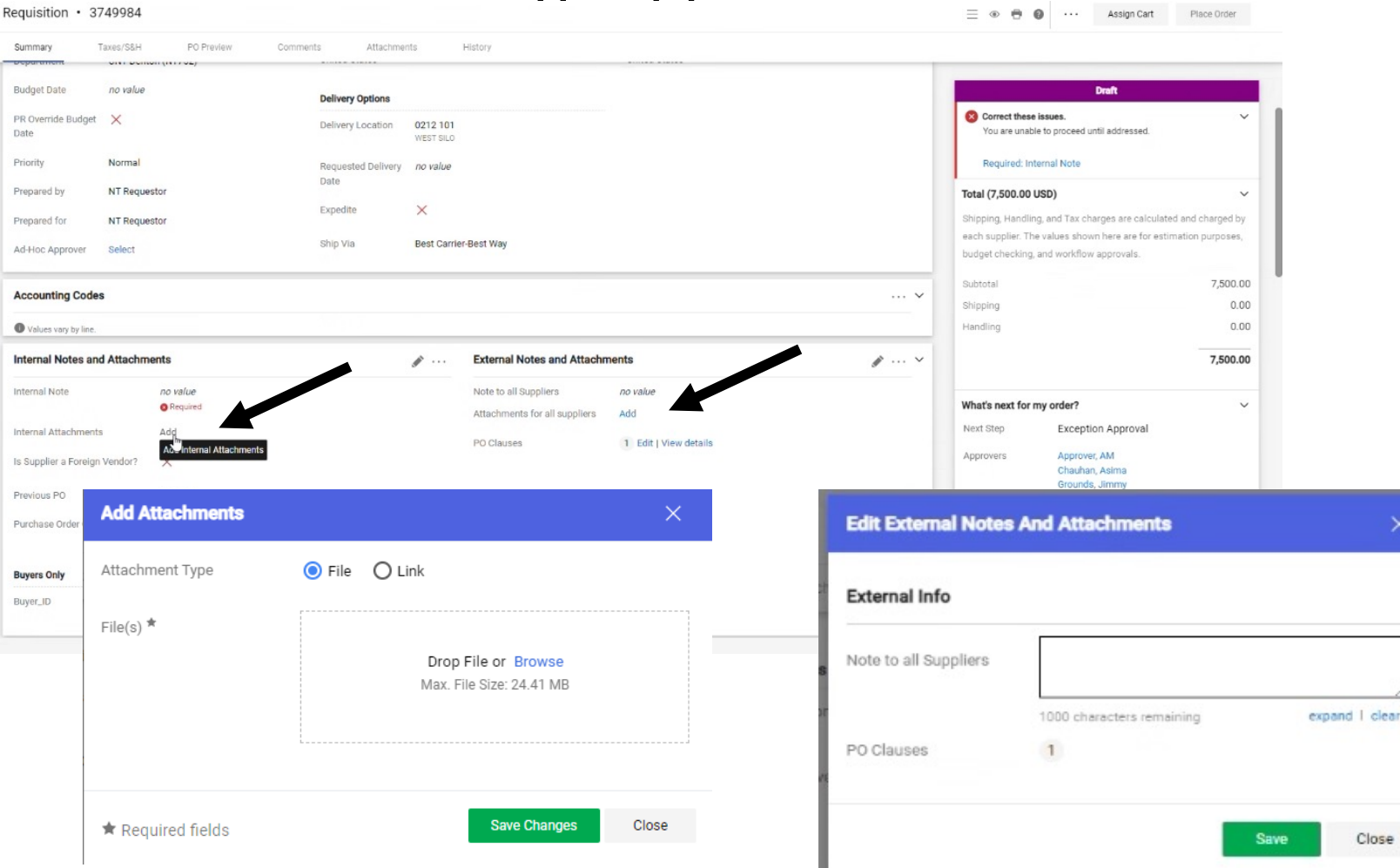

**Internal and External attachments can be added by clicking the Add links in the Internal Notes and Attachments section and External Notes and Attachment section.**

**Please note that external attachments are visible to suppliers.** 

 $\times$ 

Close

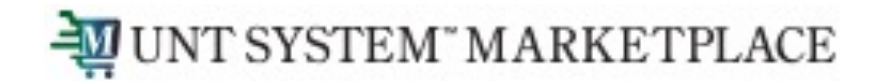

**For SHOPPERS, the next step is to Assign Cart to a designated requestor to place the order. See page 10 for additional details.**

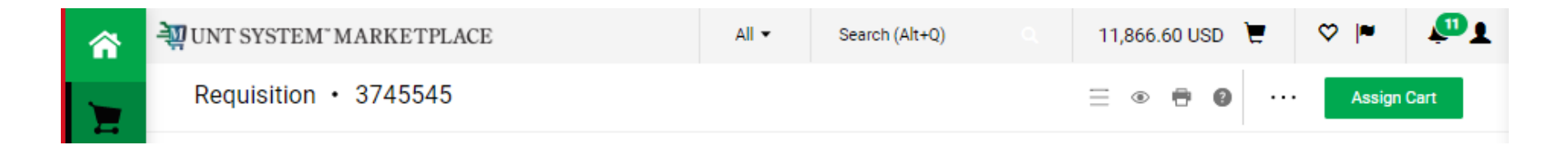

**For REQUESTORS, the next step is to proceed directly to Place Order.**

**To continue creating your requisition or to submit requisitions assigned to you by Shoppers, please follow the instructions on page 11 and in the Requisition from the Shopping Cart document.**

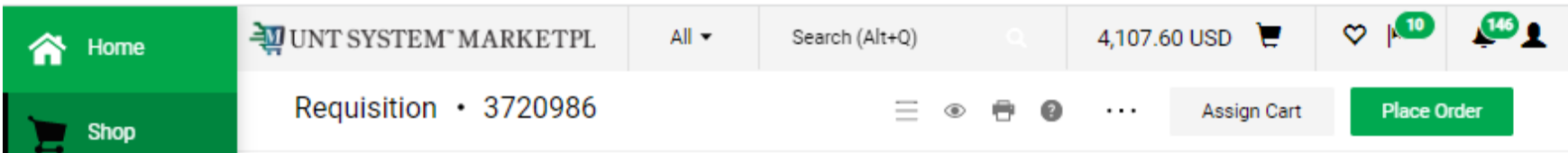

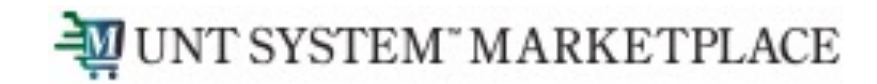

**If you are a Shopper, you will be prompted to select a Requestor to review and submit your cart after you click the Assign Cart button. Once your assigned Requestor places the order, the requisition will begin the Marketplace approval process.**

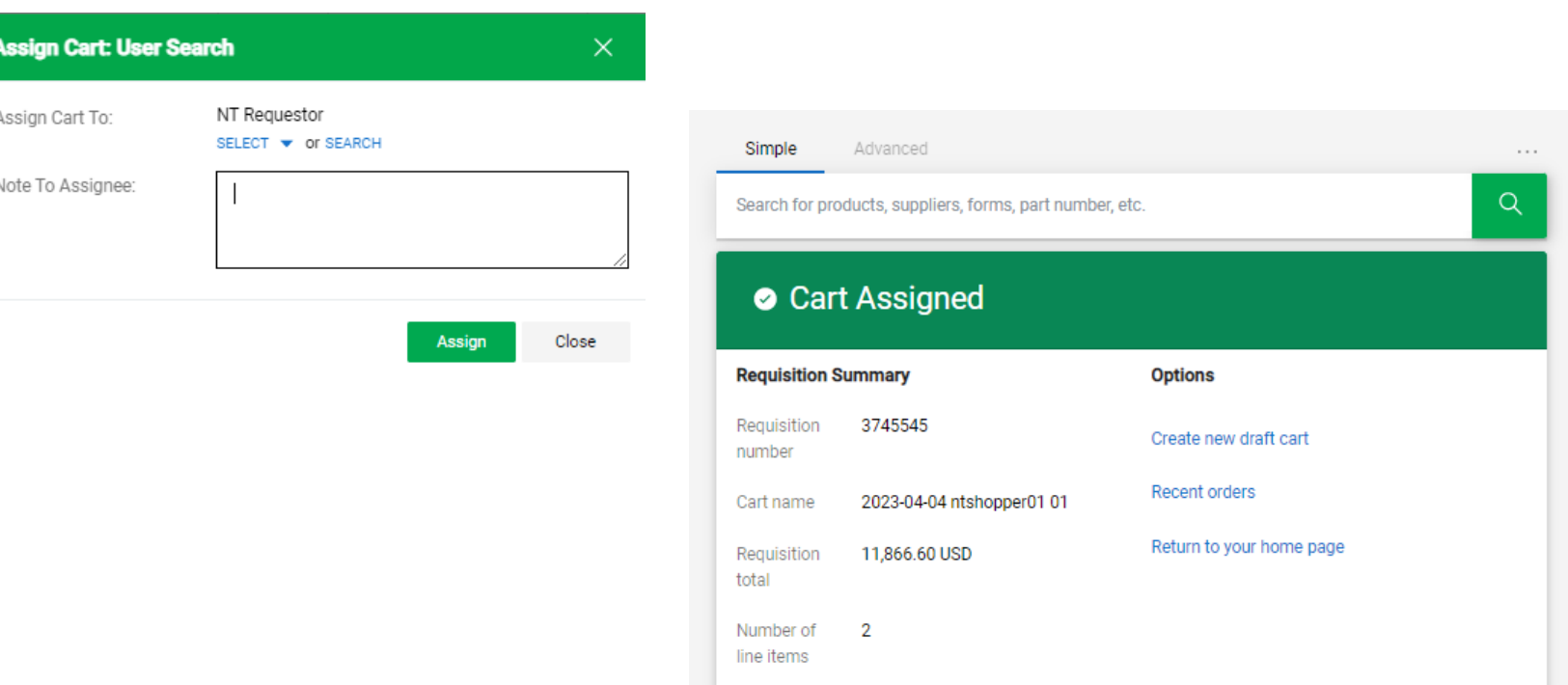

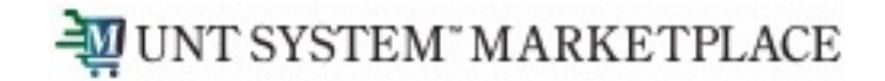

**When the Requestor places the order, the workflow status can be viewed in the What's Next section of the requisition. Once it moves all the way through the workflow, a Purchase Order will be issued.**

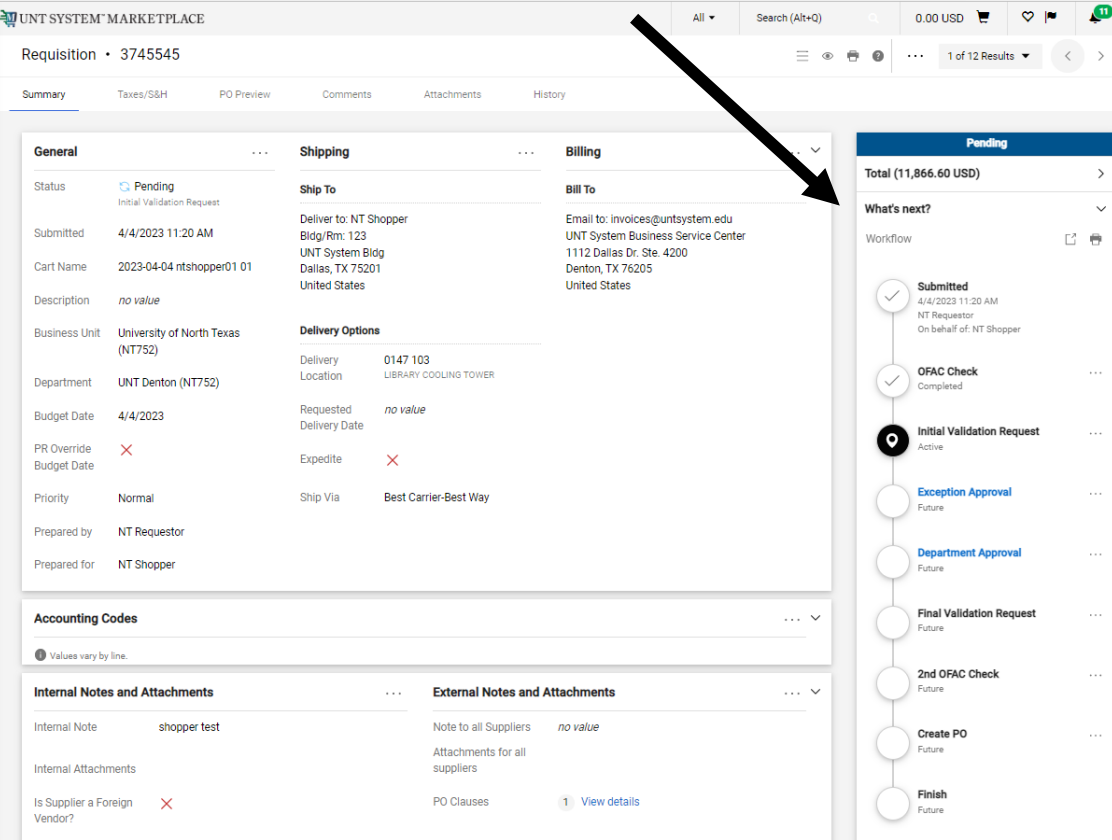